**Tech Savvy Seniors**

# Introduction to Computers Basic Guide

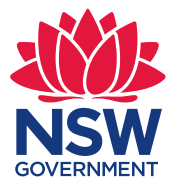

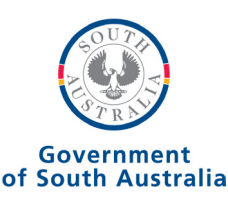

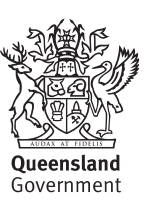

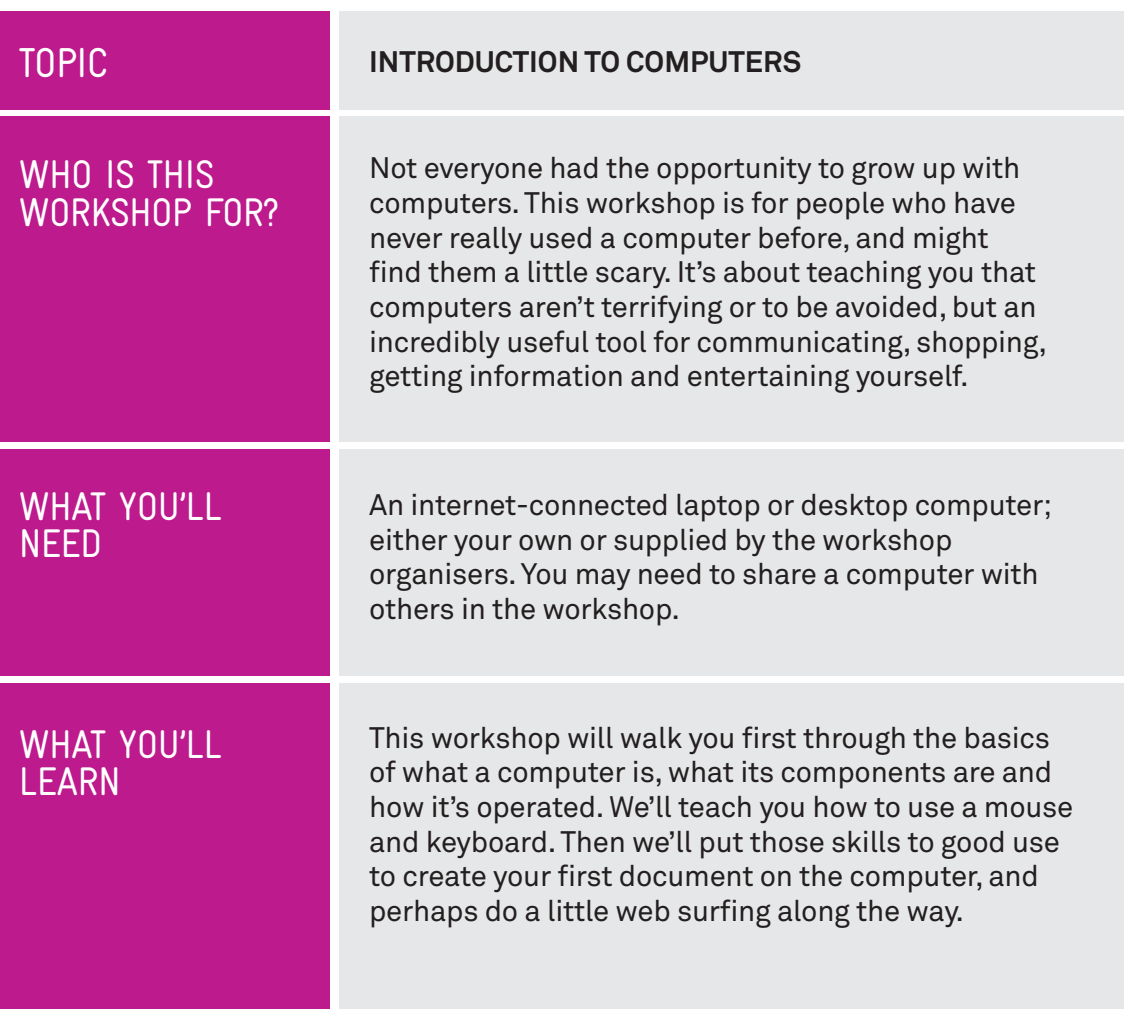

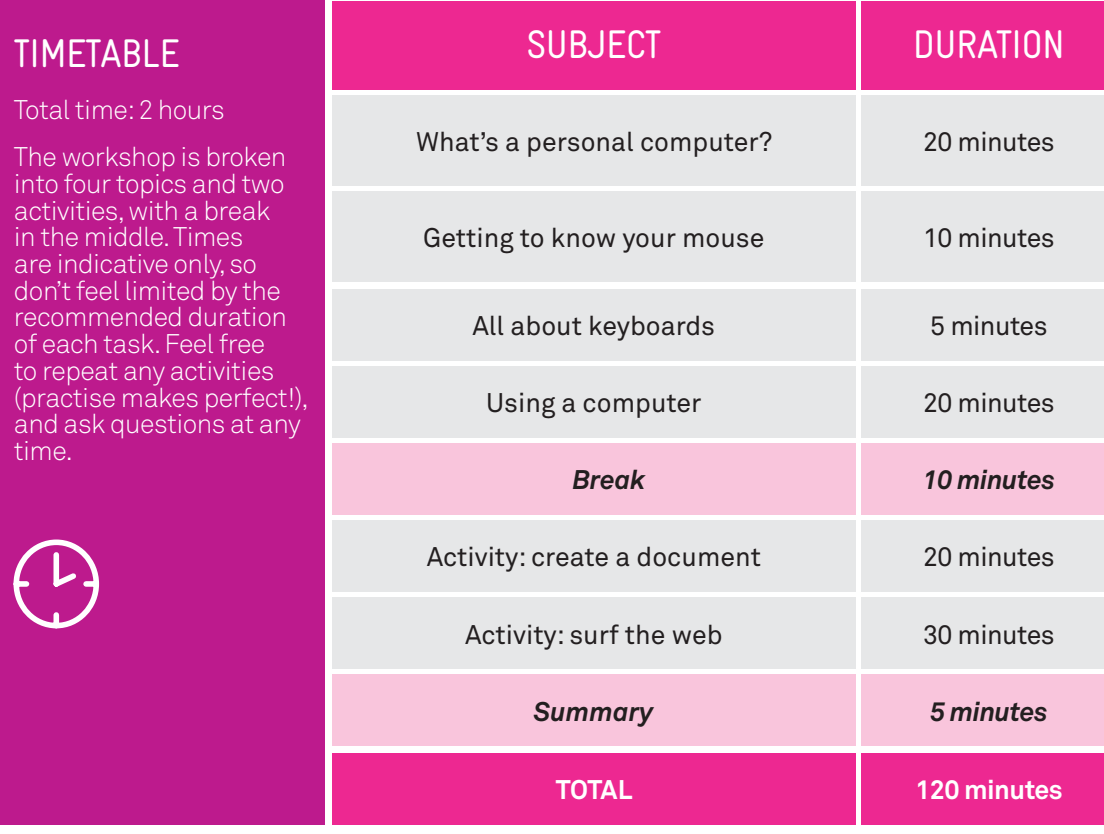

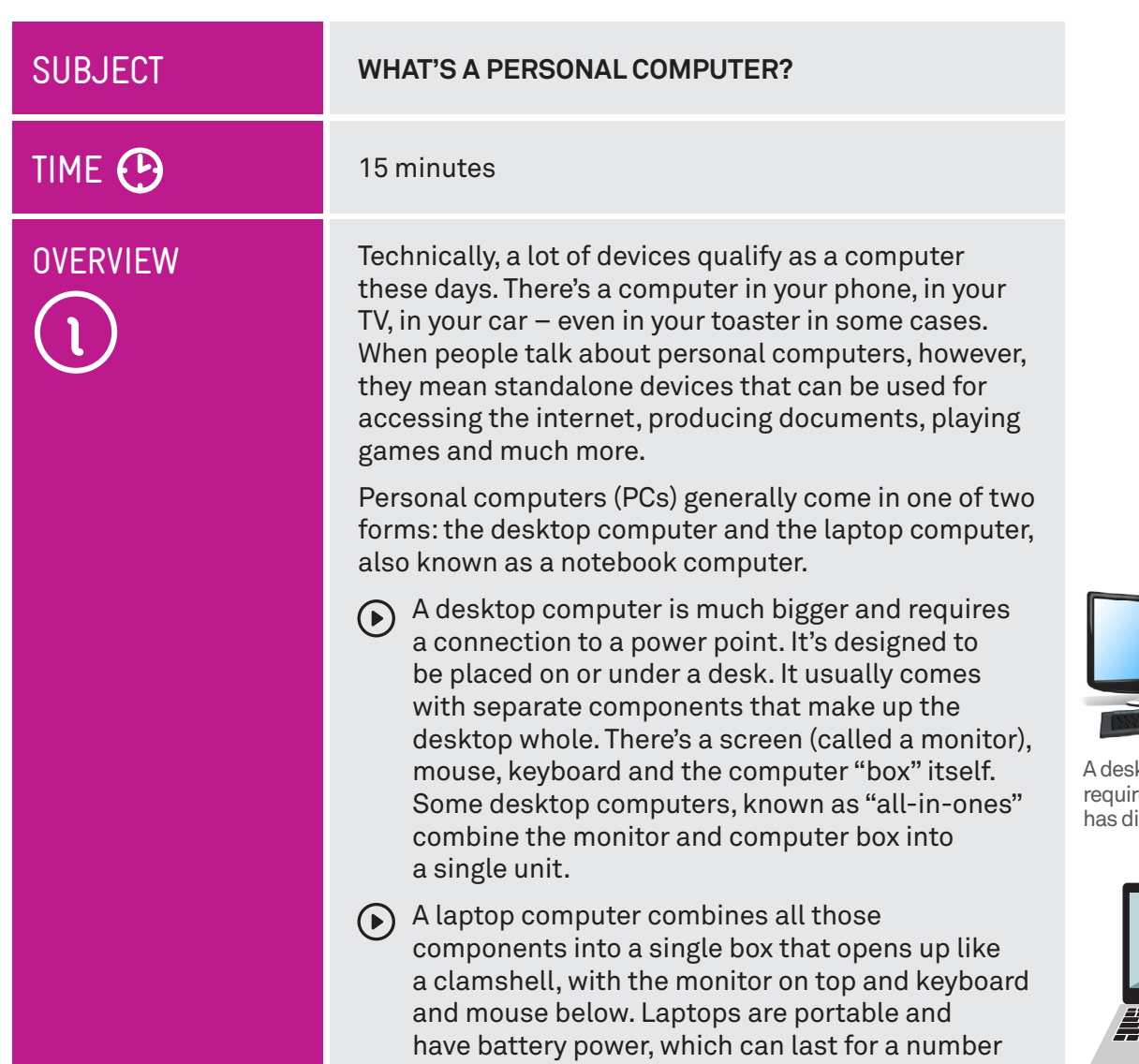

of hours (usually about 5-10) before you need to

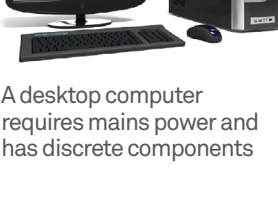

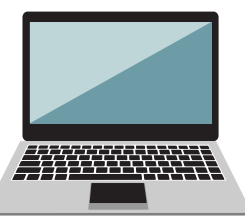

A laptop computer is portable and all the components are built in

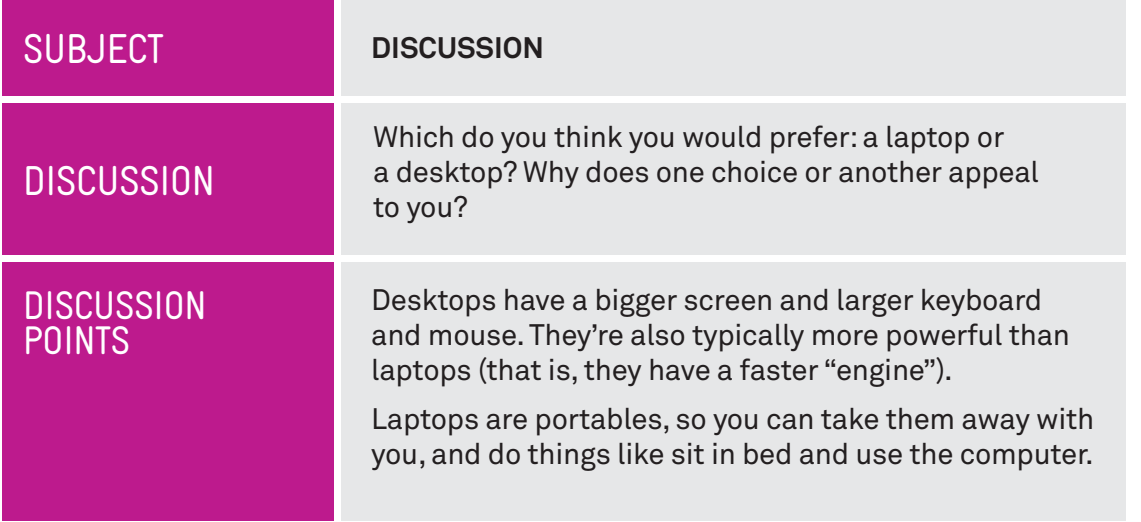

recharge.

#### The applications for personal computers are nearly limitless. Some of the things you can do include:  $(\triangleright)$  Writing letters and creating spreadsheets.  $\bigodot$  Video and voice chatting with friends and family all over the planet.  $(\triangleright)$  Browsing the incredible library that is the World Wide Web.  $\odot$  Playing games with others or solo, from simple card games to complex shooters.  $(\bullet)$  Doing your taxes. THINGS YOU CAN DO ON A COMPUTER

- $\odot$  Checking on news and current affairs.
- $\odot$  Storing, sharing and browsing photo albums.
- $\bigodot$  Listing to music and watching TV.

## THE PARTS OF A COMPUTER

A desktop computer comes in separate parts. We'll walk you through what each does. A laptop also has all these parts, but they're built into the single box.

#### **The main box**

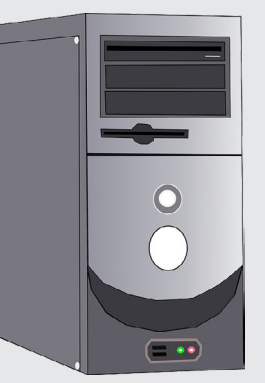

This is the body of the computer itself, where all the computing parts are stored. In it are the computer processor (the central processing unit, or CPU), memory and storage and much more. It's the part of the computer that thinks, calculates and remembers.

#### **The keyboard**

The keyboard is what you use to type words and numbers. It also usually has extra controls for moving around a screen or document, or accessing special computer abilities.

#### **The mouse**

The mouse is known as a pointing device  $-$  it's a way of communicating to the computer what you want to do. By moving the mouse around, a pointer on the computer monitor is moved, which lets you select things on the screen.

#### **The monitor**

The monitor is the screen that displays the computer's output – it's how the computer displays its information to you.

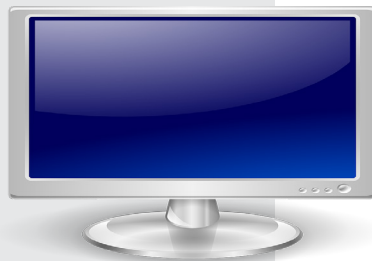

## THE PARTS OF A COMPUTER

#### **The software**

There's a fifth, invisible component on computers: the software. Software controls the computer and tells it what to, and also communicates with you. There are two general types of software: the **operating system** and **applications**.

The operating system **(OS)** runs the basic functions of the computer, like displaying things on screen and storing documents. Every computer has one – the most common operating system is called **Windows**. It's the thing that lets you launch and switch between applications, find files, use the mouse and keyboard, set the speaker volume and much more.

**Applications** are individual pieces of software that perform specific tasks. One application might help you create letters. Another might let you play a game. Another could let you browse the internet. There are millions of different applications for different tasks.

### **Peripherals**

The previous elements are the main parts of a computer, but there may also be other parts. Some computers come with speakers for sound output, a device for connecting to the internet (called a modem or router), a printer to put your documents and photos on physical paper, microphones and cameras for talking to other people through the computer, and much more. There are literally thousands of different devices that can be plugged into and controlled by a computer. Collectively, they're called **peripherals**.

#### CONNECTING A COMPUTER

Okay, we've talked through the different parts of a computer, now it's time to connect the components together. They all plug into the main computer box. Of course, this only applies to desktop computers – on a laptop all the parts are already connected.

If you look at the back of a computer, you'll likely see a dizzying array of different plugs and connectors: don't worry, you'll never even have to use most of them. They're present mainly so that the computer still supports older peripherals. What's more, all of the connectors are "keyed" – the only thing that you can plug into a connector is a matching cable that's positioned the right way up. Essentially, where it fits is where it goes.

The first thing to do is connect the monitor to the computer. Take the cable from the monitor and plug it into a matching slot on the back of the computer. There are actually a number of different types of plugs for monitors, but the most common is one called HDMI – the same one used by flat screen TV sets.

#### **APPIF** ACINTOSH

Most of the Tech Savvy Seniors guides assume you're running the Windows operating system, with the latest version being Windows 10. If you're using an Apple Macintosh, many of the same principles will apply, but in some cases the process for launching and using applications might be a little different (and the apps might be different as well)

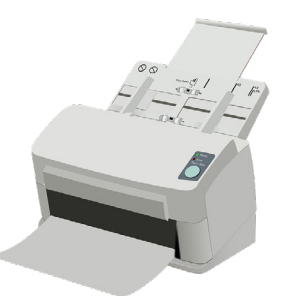

A printer is an example of a computer peripheral

A standard HDMI connector

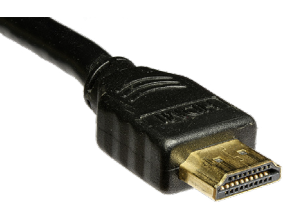

## CONNECTING A COMPUTER

Then we connect the mouse and the keyboard. These will have the same kinds of connectors as each other, called **USB** (universal serial bus). You'll see on the computer that there are several ports that match these plugs. You can plug the keyboard and mouse into any of them.

Finally, take the power cable and plug it into the computer. Your monitor will also have its own power connector. Turn on the power points; you should be all ready to go.

#### TURNING ON A COMPUTER

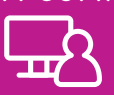

Now we just need to turn the computer on. On the front of a desktop computer, or just above the keyboard on a laptop, there will be a power button. Most computers use a common symbol for the power button – a circle broken by a vertical line through the top.

Simply press the button once and your computer should spring to life. Things will (hopefully) start whirring and a series of images will appear on screen. The computer will take a few seconds to "boot up", during which there will be a series of different images on screen. Usually, on a computer running the Windows operating system, you'll see first a manufacturer's splash screen matching the maker of your computer, then a Windows boot-up screen as the Windows operating system loads itself into the computer's memory.

Finally, you'll see a **login** screen, which is where we'll begin to start using the computer. Computers can be set up with or without a password. The password is used to lock people out who shouldn't be using the computer.

Modern computers can also have several authorised users, each with their own unique and separate set of documents and applications. So if you login, you'll see your documents, and if someone else logs in they'll see their documents.

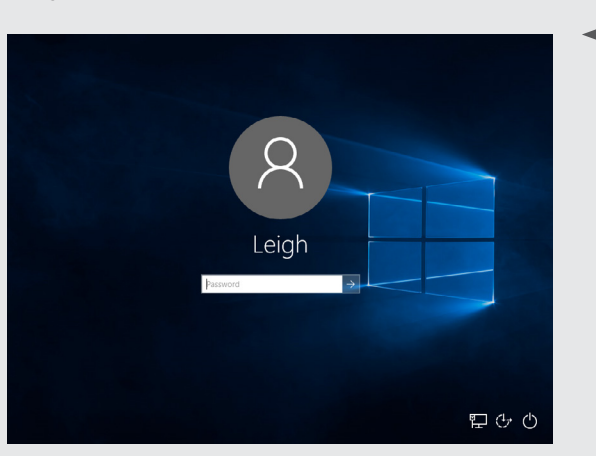

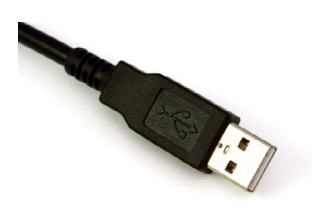

**A USB connector.** A lot of devices use USB to connect to the computer (including the keyboard and mouse). You can plug it into any available USB port

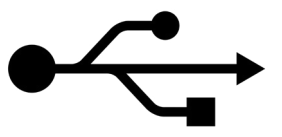

**The symbol for USB.**  You'll see it just below the USB connectors on the computer

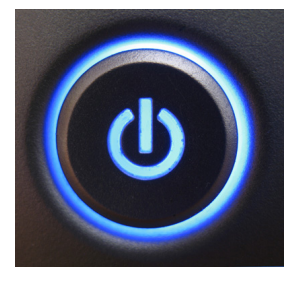

The nearly universal symbol for the button that switches PC power on

The login screen for Windows 10

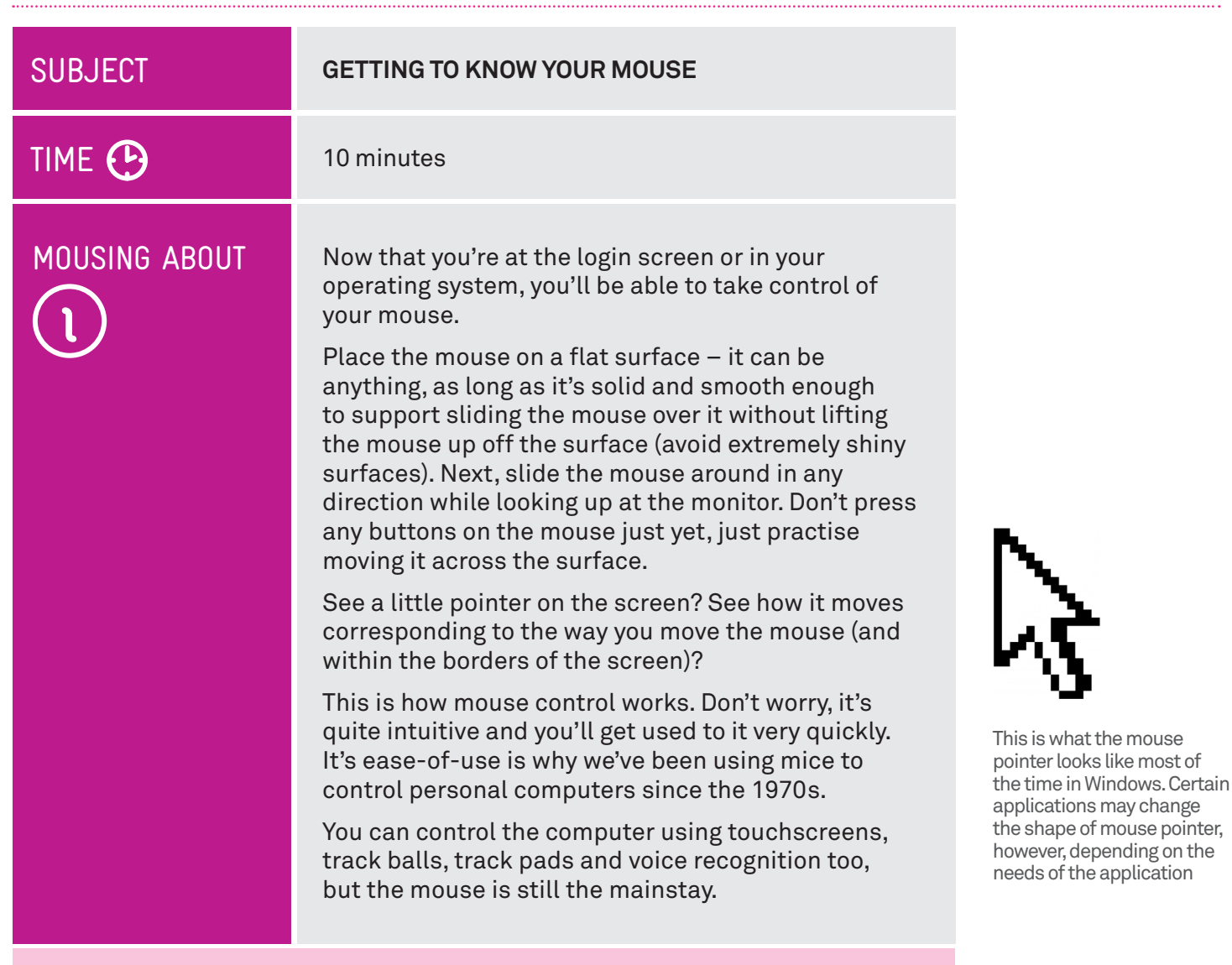

### On Laptops: the Touch Pad

If you're running this workshop on a laptop rather than a desktop computer, you might not have a mouse at all. Instead you'll have what's called a touch pad. It will be located just below the keyboard, and have one or more buttons just below it. The buttons serve the same functions as the mouse buttons.

The pad also serves the same function as a mouse  $-$  to move the pointer around – although in the case of the touch pad, the mechanics are a little

different. To move the mouse pointer with a touch pad, you glide your finger over the pad in the direction you want to move the pointer. Don't worry if you run out of room; just lift your finger off the pad and move it back to a point where you have room. The pointer will stay in place.

If you prefer a mouse, you can attach a mouse to a laptop using any of the laptop's USB ports.

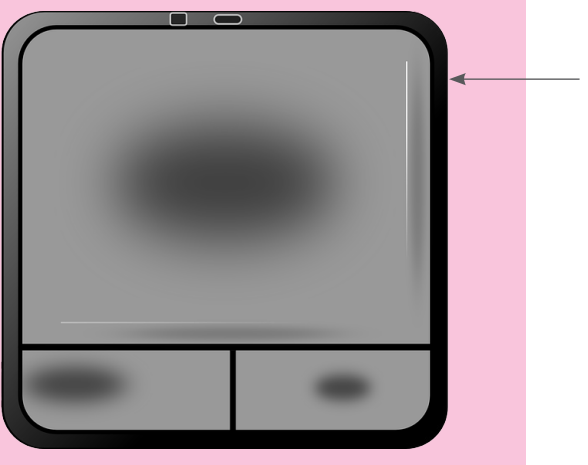

A touch pad

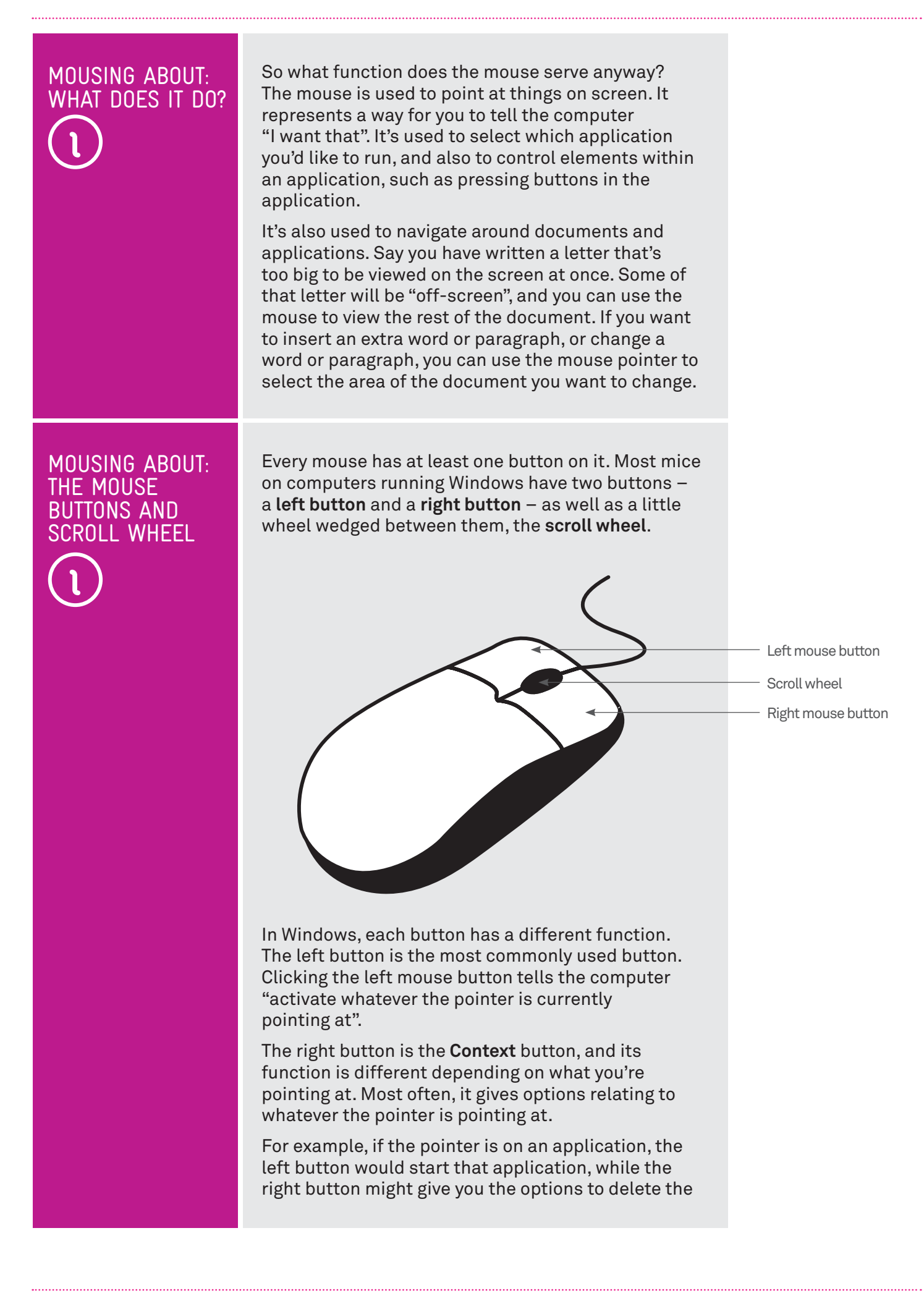

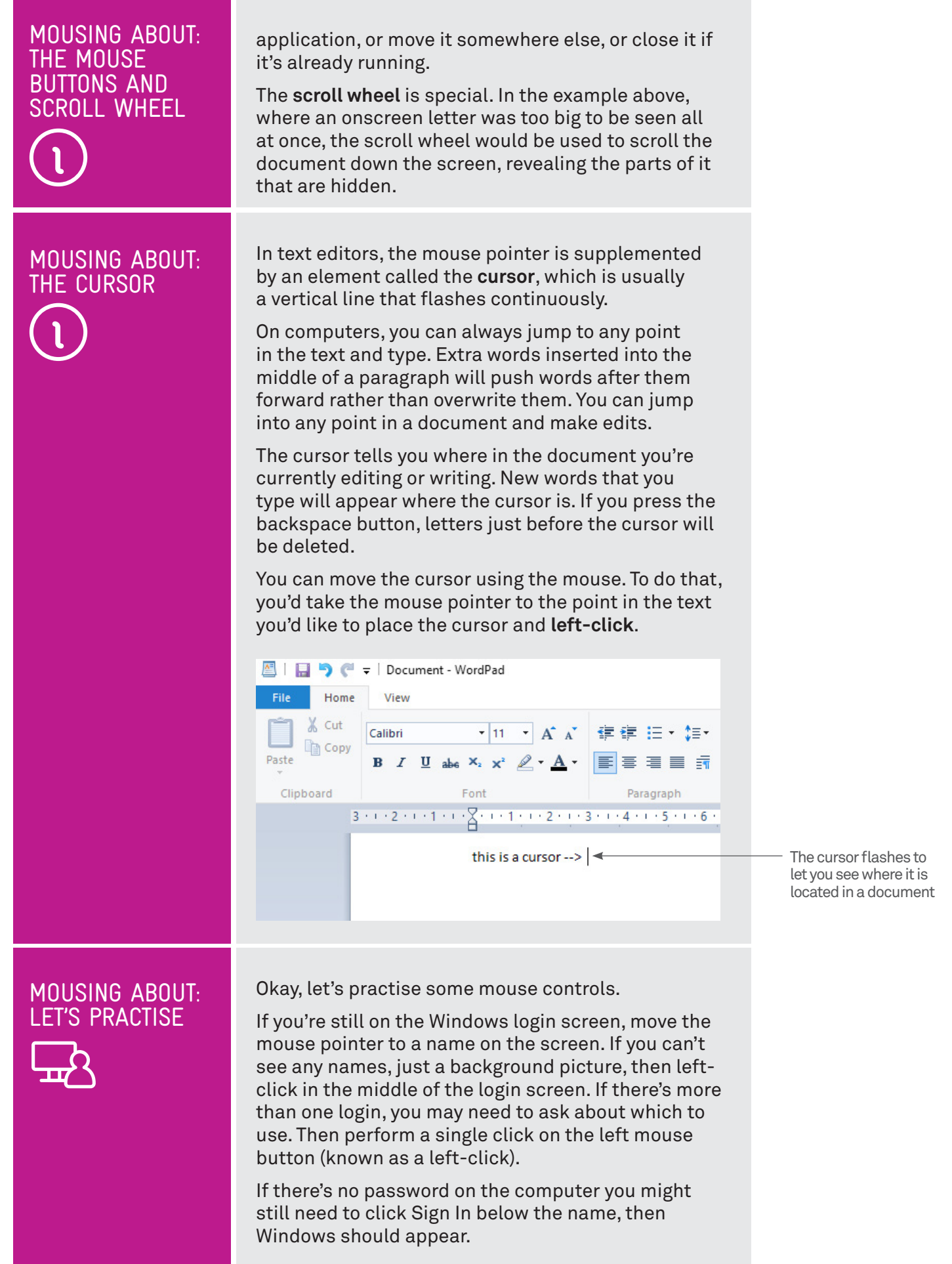

#### MOUSING ABOUT: LET'S PRACTISE

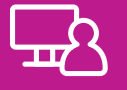

What you'll see here is called the "**desktop**" – it's from here that you launch your applications.

For now, we're not going to launch any applications or do anything (we'll be getting to that in a bit), but we can practise our mouse movements and clicking a little.

Move the mouse pointer to any blank space on the screen. Practise **left-clicking** and **right-clicking**. You'll see, whenever you right-click, that a menu will appear on screen – this is the Context menu. To make it go away, just left-click somewhere on the screen other than on the menu. If you left-click one of the menu options, something will happen depending on what you're pointing at.

There's a special move that we should practise here as well. It's called the **double-click**, and it takes some people a little bit of time to master. To double-click, you have to press the left button twice in very quick succession. If you're not quick enough, it will register as two single clicks.

Double-click is often used for starting applications from the computer's main screen. The first click selects the application. The second click starts it. You don't always need to use double-click to launch an application, but in some cases you may need to.

#### SUBJECT

## TIME (P

#### WHAT'S A KEYBOARD?

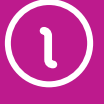

**ALL ABOUT KEYBOARDS**

10 minutes

The keyboard is your digital typewriter. It is the way you enter text into your applications.

But it also serves other functions as well. In addition to the usual letters and numbers you might expect, there is a whole bunch of other keys whose function is not all that obvious.

Some of these include:

#### **The Enter key**

This is used to end a paragraph or signal that your typing is complete.

#### **The Shift keys**

For letters, this switches between upper and lower case. Hold down a **Shift** key while typing a letter, and you'll get the upper case version of that letter. If you look on the keyboard above the number keys, as well as the punctuation keys, you'll see extra symbols, like **#**,**\$**,**%**, **{}** and so on. If you hold down the Shift key while pressing the numbers, you'll get those symbols instead.

#### **The Caps Lock key**

Press it once, and every letter you type will thereafter be in upper case. Press it again to return to regular lower case.

#### **The Ctrl (Control) and Alt keys**

The use of these depends on the application. Like the **Shift** key, they're typically used in conjunction with a letter or number, where you press the **Control/ Alt** key and the letter at the same time. Most commonly, they're used for what are called keyboard

Shift

## Caps Lock

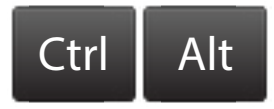

Ctrl and Alt keys are often used for keyboard shortcuts

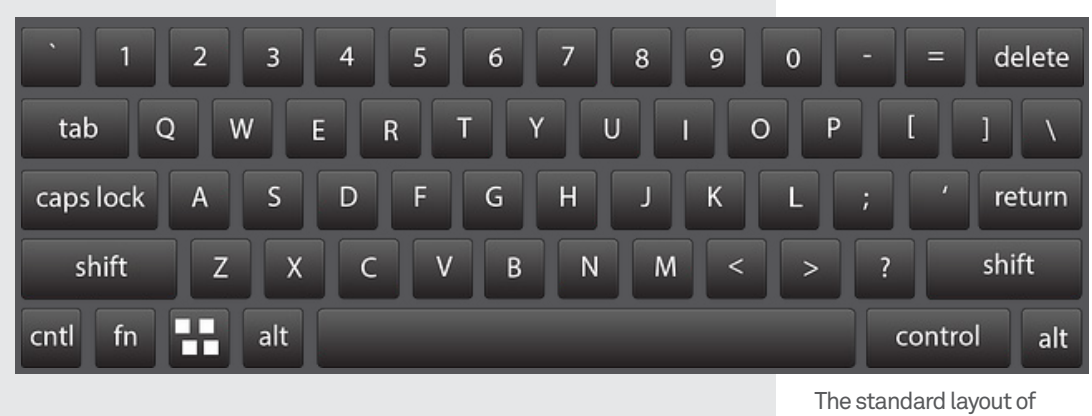

a QWERTY keyboard

## WHAT'S A KEYBOARD?

shortcuts. Instead of taking your hand off the keyboard and using the mouse, a lot of applications let you use shortcuts to achieve certain functions. For example, pressing **Control** and **Z** at the same time in a text editor un-does the last thing you did to the document.

#### **The Tab key**

Used in some applications (like spreadsheets and web browsers) to jump to the next field.

#### **The navigation keys**

The navigation keys include **four arrow keys** plus **Home**, **End**, **Pg Up (page up)**, **Pg Dn (page down)**. When working with text, these let you move the cursor without having to reach for your mouse.

#### **The Backspace and Delete (Del) keys**

If you make a mistake when typing, the **Backspace**  key will delete that last letter you typed. The **Delete** key works in the opposite direction, deleting the letter after the cursor.

#### **The F keys (F1, F2, F3 etc.)**

These serve a function similar to the **Control** and **Alt** keys, letting you access certain application functions without having to reach for the mouse. **F1**, for example, usually brings up the **Help screen**.

#### **The Esc (escape) key**

This often used if you want to "back out" of whatever you're doing. Its particular use is dependent on the application. In some cases, for example, it might close the application, or abort a particular function that you started.

Some keyboards have additional buttons as well, for controlling volume or quickly launching applications using only the keyboard.

## Why QWERTY?

Most English language keyboards use what may seem like a bizarre letter layout: Qwerty (named for the first six letters on the first row of letter keys).

There are some odd historical reasons for this layout. It was originally designed for use in mechanical typewriters in the 19th century, allowing professional secretaries and typists to type faster by putting the most commonly used letters in more conveniently accessible places. But it was also designed so that typists couldn't go too fast and cause the mechanical hammers on the typewriters to jam up.

Of course, modern electronic keyboards don't jam up, and there are theoretically more efficient keyboard layouts that could be used. But we've all become so accustomed to Qwerty that it has remained in common use.

## Tab

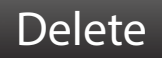

## Backspace

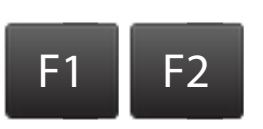

## ESC

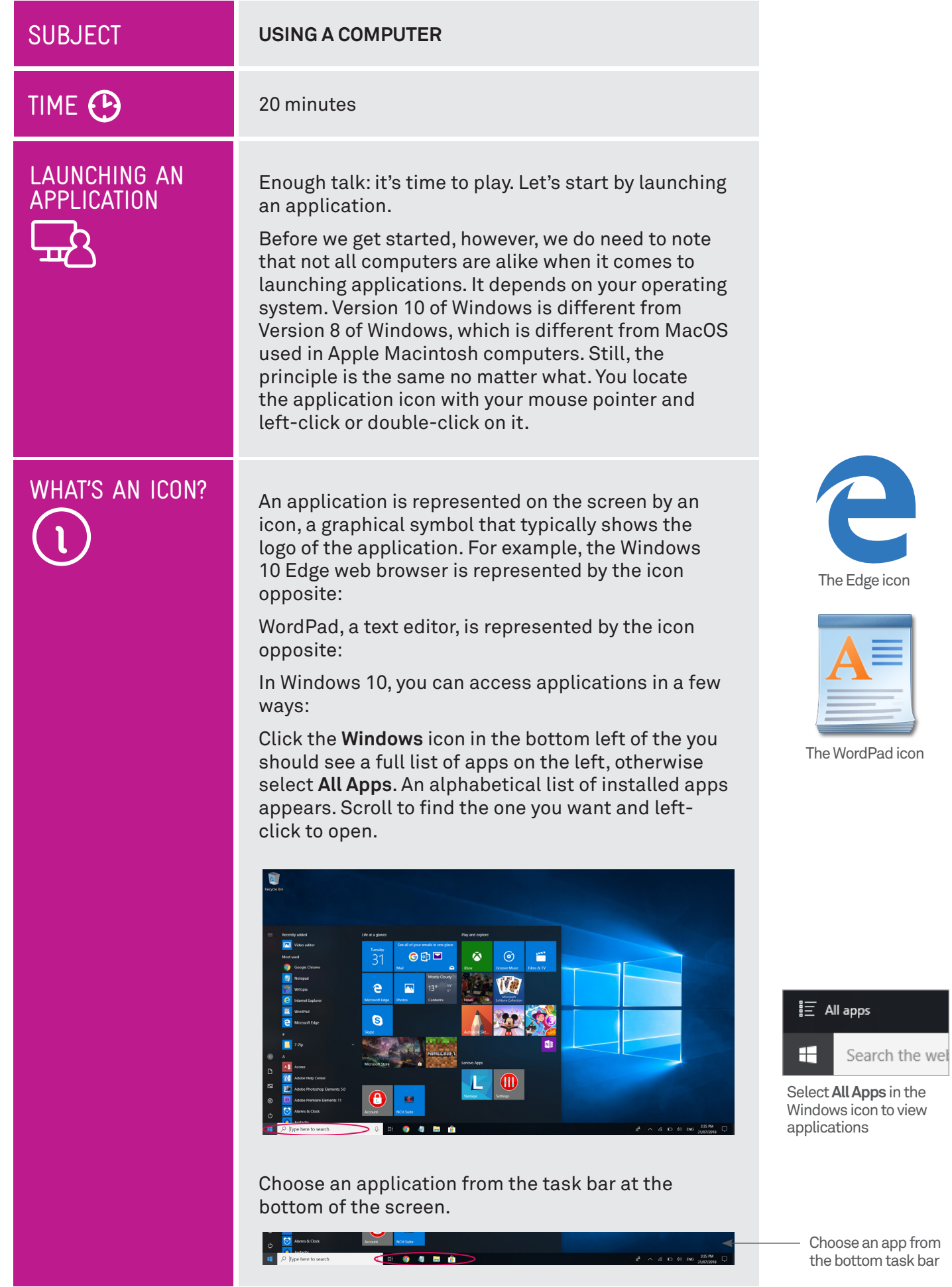

WHAT'S AN ICON? Frequently used apps can be grouped for easy access in the **Live Tile** menu. Just drag and drop a favourite app from the list of **All apps** into the Live Tile menu on the right. For even quicker access, just drag and drop the app onto the main desktop.

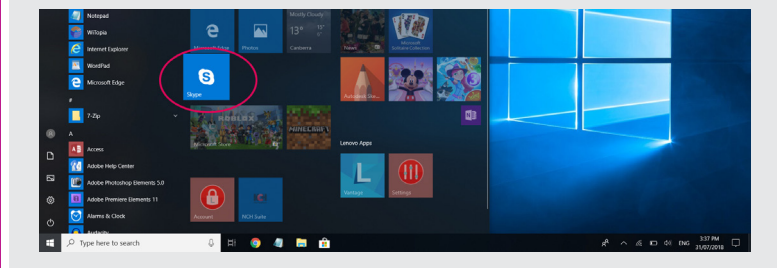

If you know the app you want, start typing it into the box next to the Windows icon in the bottom-left of the screen. When the name of the app is displayed, click **Enter** to launch the app.

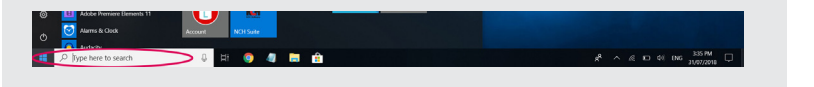

The Live Tile menu presents frequently used apps

Type the name of an app to search for it

#### What's a web browser?

We'll actually take a quick walk through using a web browser in a short while, but the short explanation is that a web browser lets you explore the endless library and limitless shopping mall that is the world wide web. To access the web, you just need to open your web browser and type in the address of a website to view that site's contents.

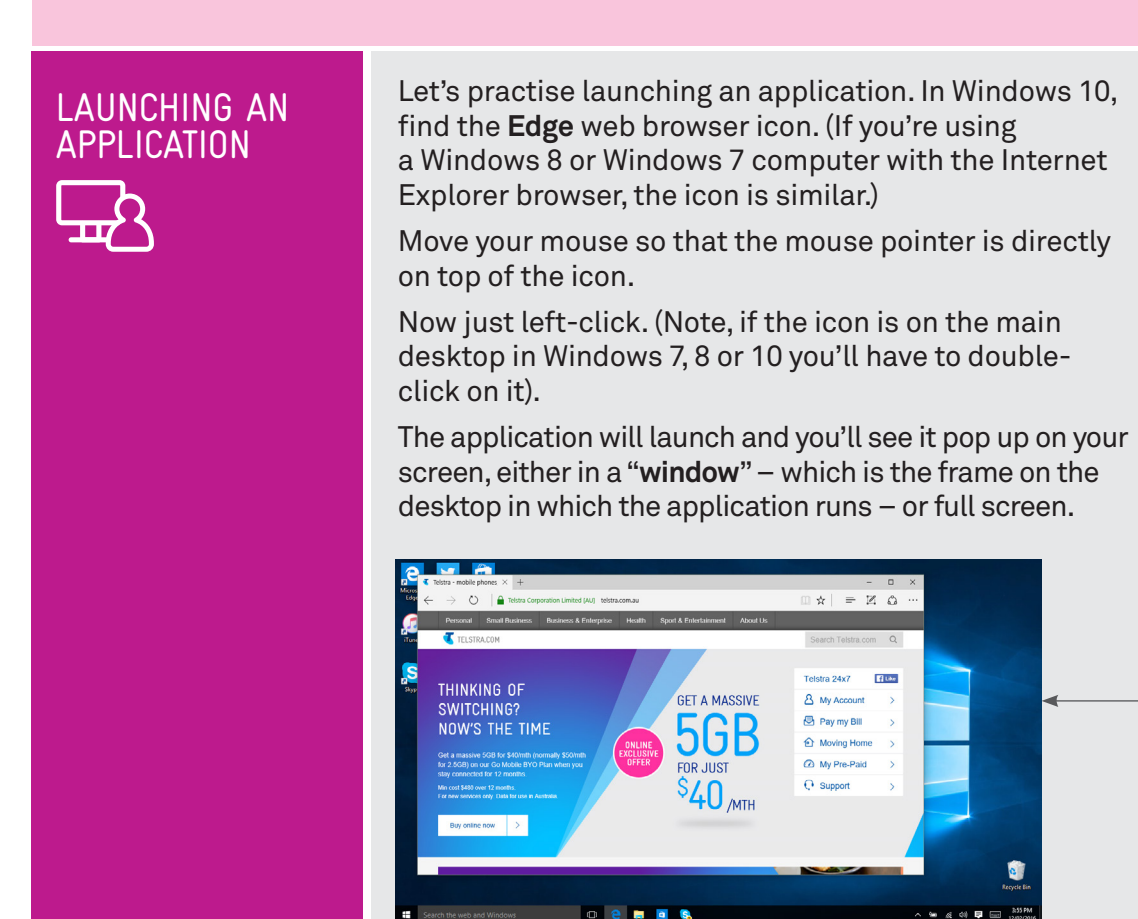

Edge running in a window (and open to telstra.com.au)

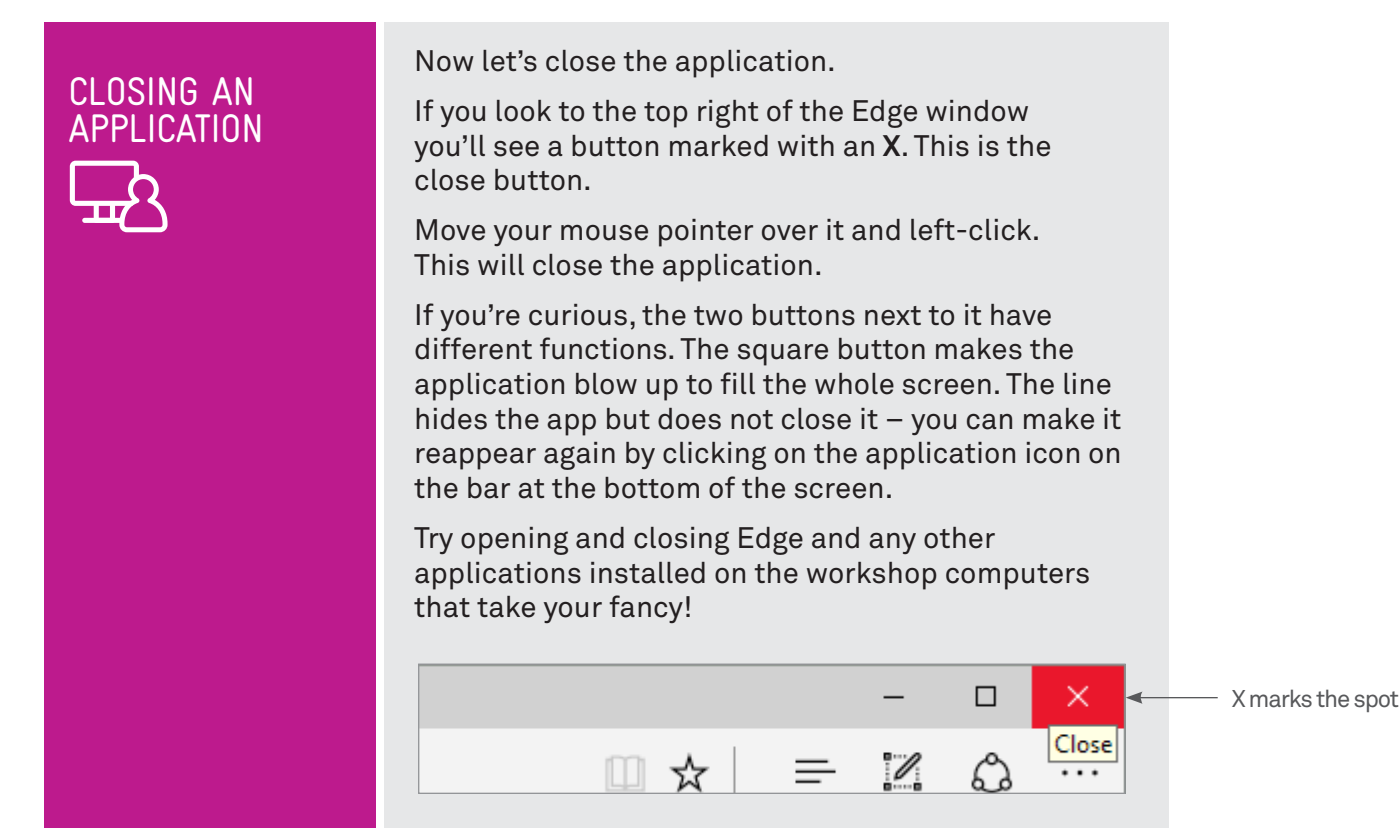

### Moving Windows and multitasking

Most apps you launch on a Windows computer will appear in a frame in the middle of the screen. The frame is called a window (from which the operating system gets its name).

So why does this happen? It's because the computer is designed so that you can have several applications open at once and even on the screen at the same time; you don't have to close one before opening another. This is called multitasking.

You can move and resize windows as you like. To move a window, take your mouse pointer to the top bar of the window, where there aren't any buttons. Click on the left mouse button and keep the button held down. Still holding down the left button, move the mouse – you'll see that the window moves with it. When the window is where you want it, let go of the mouse button and the window will fix in place. This is what we call "dragging and dropping".

You can also resize windows. Move your mouse right to the very edge of the frame. The mouse pointer will change to an arrow: horizontal arrows at the left and right edges; vertical at the bottom; diagonal on the corners. Then, left click and hold (as above) and drag the frame outward or inward to resize the window. Practise resizing windows.

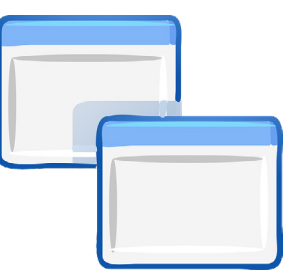

Windows allow you to have several applications open at once

#### SHUTTING DOWN A COMPUTER

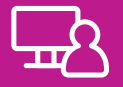

We should make a special note here about shutting down a computer.

To turn a computer off, you generally shouldn't just switch the power off. The computer needs to store the things in its memory before it does that.

To shut down in Windows 10, click on the Windows icon on the bottom left-side of the screen. A menu will appear with the option of **Power** not far from the Windows icon. Click it and select **Shut down**.

In Windows 8, move your mouse pointer to the lower left-hand corner of the screen and right*-*click. A menu will appear. Now move your mouse pointer to Shut down or sign out. Another menu will appear to the right of that. Move the mouse pointer to **Shut Down** and left-click.

In Windows 7, take the mouse pointer to the Windows icon on the bottom left of the screen. Left-click and a menu will appear. Then move the mouse pointer to the **Shut Down** button and click.

Thankfully, on most computers now you can also just press the power button – which has the same effect of doing the above. The computer won't immediately switch off, but it will start the shut down process.

Try shutting down the computer and restarting it.

#### ACTIVITY

## TIME <sup>(B</sup>

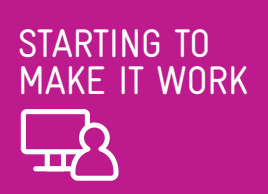

#### **LET'S CREATE A DOCUMENT**

#### 20 minutes

Now let's start actually doing something with our computer.

The first thing that we'll do is create a document in **WordPad**. This will be a text document. You would create a text document if you wanted to type a letter or create a list.

Just follow these steps:

**1.** Launch WordPad.

In Windows 10, the quickest way to launch WordPad is to start typing the name into the **Search the web and Windows** box next to the Windows icon in the bottom left of the screen. As you do, a menu will pop up showing you search results, one of which will be WordPad. Left-click the link to load WordPad.

In Windows 8, move your mouse to the bottom lefthand corner of the screen. You'll see a down arrow icon. Move your mouse pointer on top of it and left click. A new page will appear with an icon for all of the installed applications. Find the icon for WordPad, move your mouse pointer to it, and left-click.

**2.** WordPad will appear, ready to go.

On the top part of the window, you'll see a whole host of icons: these are used for formatting, fonts, checking and moving text around. Don't worry about those for now.

The main part of the window will be a blank white space – this is where we'll be typing. Note the flashing cursor in the white space.

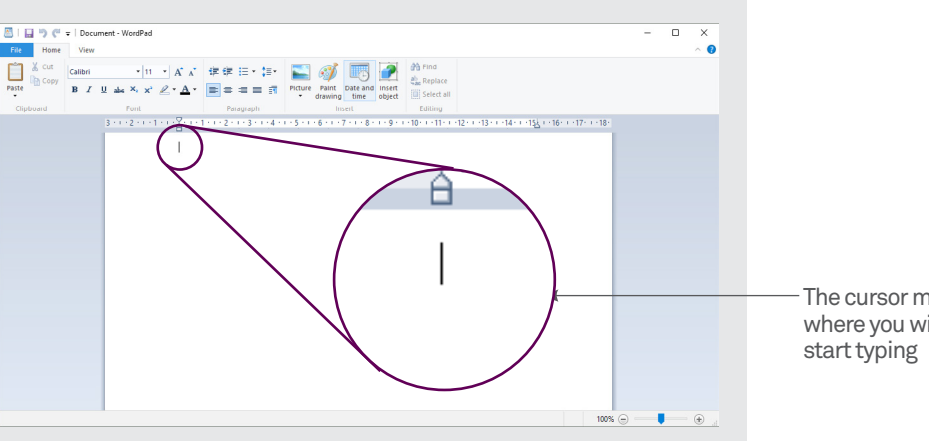

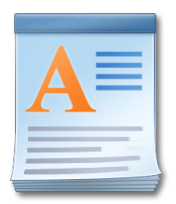

Look for this icon to open WordPad

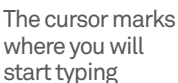

## LET'S CREATE A DOCUMENT

**3.** Start typing on the keyboard.

#### Try this:

- **Pressing the Enter** key to end a paragraph.
- Holding down the **Shift** key to make characters upper case and to access symbols.
- Using the **Backspace** key to delete a letter you've just typed.
- **4.** Entering text will start to exceed the screen.

If you enter enough text, it will start to exceed the space on the screen. Then something strange happens. A bar will appear on the right-hand side of the window. This is called a **scroll bar**, and it lets you scroll the document up and down**.**

To use the scroll bar, take your mouse pointer and move it on top of the bar. Then left-click and hold down the mouse button. Then, holding down the button, move the mouse up and down to scroll the document, and release the button when you're done. You can also use the scroll wheel on the mouse. Try rolling the scroll wheel to scroll through the document.

**5.** Your cursor remains at the end of the text.

Note that the cursor will stay at the end of the text you're typing. But now we're going to move it. Grab your mouse and move the pointer to somewhere in the text you've already typed (note also that the shape of the mouse pointer has changed – it will now look like a cursor itself).

Left-click in the text. You'll see that the cursor has moved to that location.

**6.** Type a letter key to see new text.

You'll see that the new text appears where the cursor is, pushing across the old text.

**7.** Move the cursor by pressing the arrow keys.

Each press of an arrow key moves the cursor one character left or right, or up or down one row. Give it a try.

**8.** Use your mouse or the arrow keys to move the cursor down to the end of the document.

**9.** Save the document.

This will store the document in the computer permanently (until it's manually deleted), so that you can open it again later. You'll be able access the saved document even if the computer is turned off and on again.

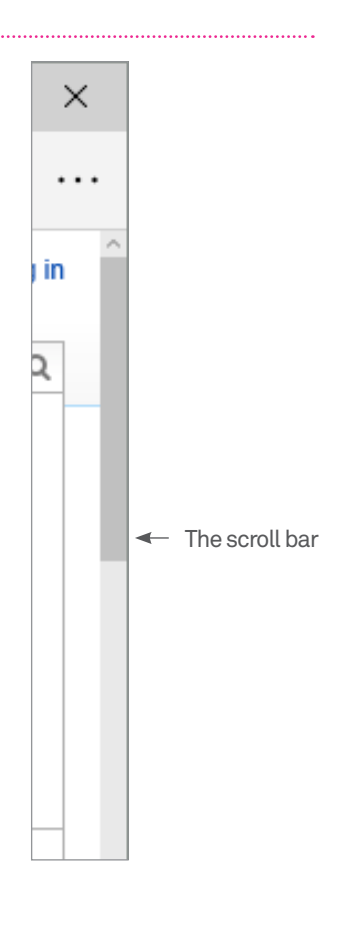

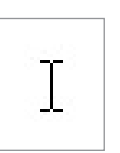

What the mouse pointer looks like in WordPad

## LET'S CREATE A DOCUMENT

You could try saving the document by moving your mouse pointer to and clicking on the Save icon on the top of the window (it looks like a floppy disc), but we'll try using a shortcut key instead. Hold down the **Ctrl** key and press **S**.

A **Save** window will pop up. This is where we will give the document we just created a name and store it.

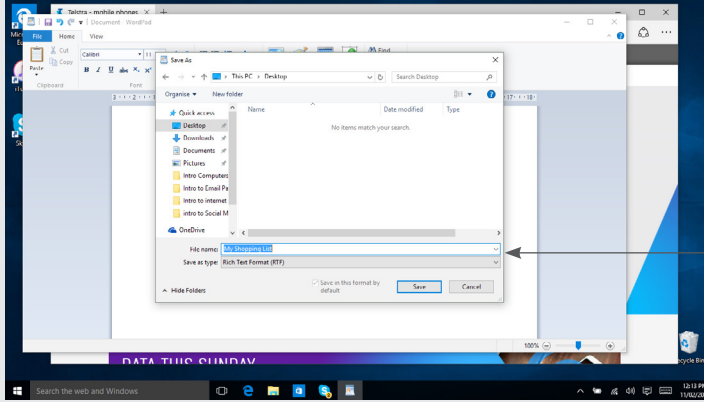

The File name bar

Down the bottom, next to **File name**:, you'll see a white bar (probably with the word **Document**  written in it). This is called a **field**, and where we'll enter the name we want to give the document. To type into a field, you'd normally have to move the mouse pointer to the field and left-click on it. That will put the cursor in the field; then you can type. In this case, however, that's already done for you by WordPad. All you really need to do is type the document's name (eg. My Shopping List) and press **Enter**.

**10.** Close the document.

After you've saved your document, close WordPad by left-clicking on the **X** on the top right of the window.

### Files and folders

Computers store data – documents, photos, applications, video – as a 'file'. Each file has a name, representing whatever the file contains.

Of course, you couldn't just have all your files appear in one list. A computer will typically have tens of thousands of files – finding anything would be a nightmare. So it organises files into folders (also called directories). Folders can even be stored inside other folders.

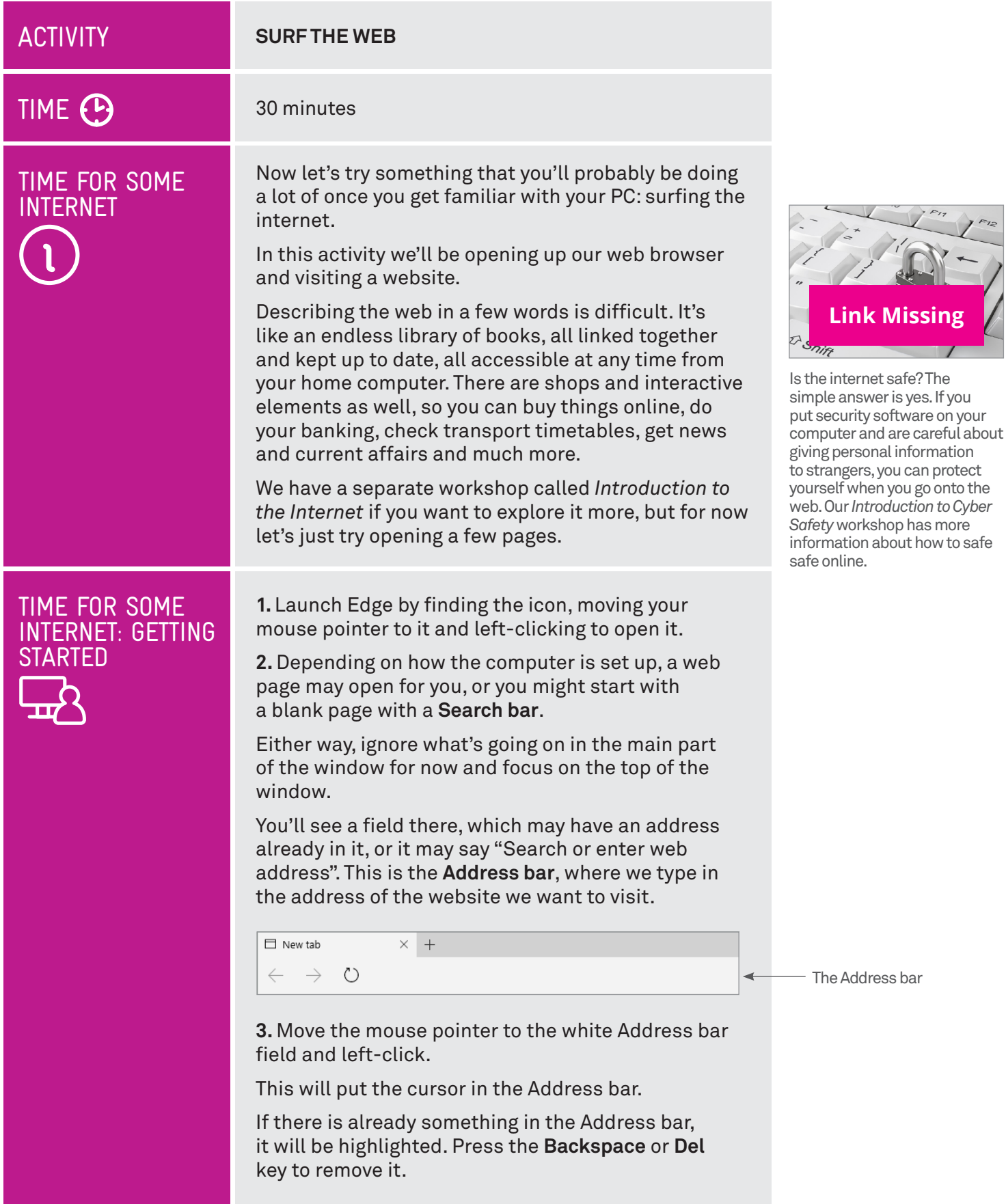

#### TIME FOR SOME INTERNET: GETTING **STARTED**

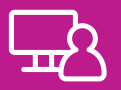

**4.** Now type the address **en.wikipedia.org** into the bar and press **Enter**.

**5.** The Wikipedia page should load into the main window.

Wikipedia is an online encyclopaedia, with articles covering hundreds of thousands of topics, some of which will be highlighted on the web page.

Note that not all the web page will be visible – there will be a Scroll bar on the right that you can use to see the rest of it.

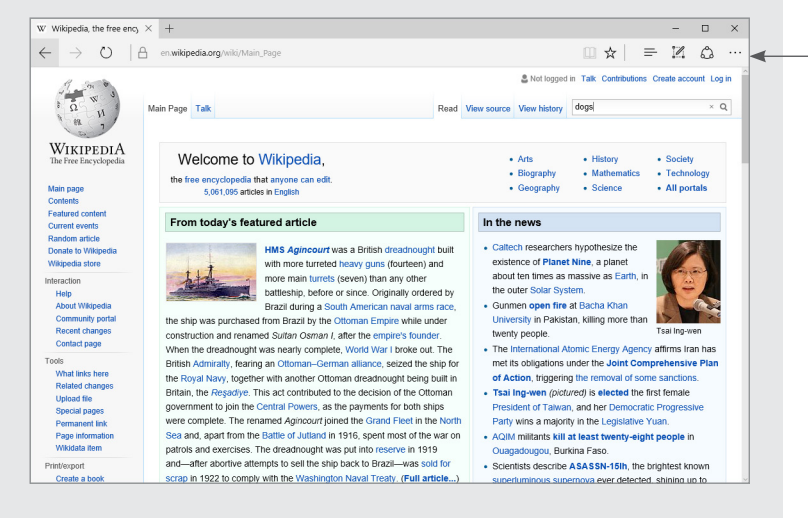

**6.** Now for some internet magic.

See all those bits of blue text on the page in between the regular text? Those are called **hyperlinks** (or just links), and they lead you to more information on the subject highlighted.

With your mouse, move your mouse pointer over the top of one of the blue hyperlinks. The pointer will change to a hand. Then left-click.

**7.** Depending on the link you clicked, a new web page will open, with more blue links to more information.

It's really endless. Try working your way through several pages. Soon you'll discover that images can be hyperlinks too – you can tell because your mouse pointer changes when you move over them.

**8.** There are plenty of other sites you can try.

Go to the **Address bar** again, as in 3 above. Try typing in these addresses:

**www.abc.net.au**

**www.telstra.com**

**www.taste.com.au**

**www.bbc.co.uk/webwise**

**www.bom.gov.au**

The Wikipedia main page

## SUMMARY

That was a lot, we know! But hopefully you should now know some of the basics of using computers – and realise that they're not so scary or easily breakable as you thought.

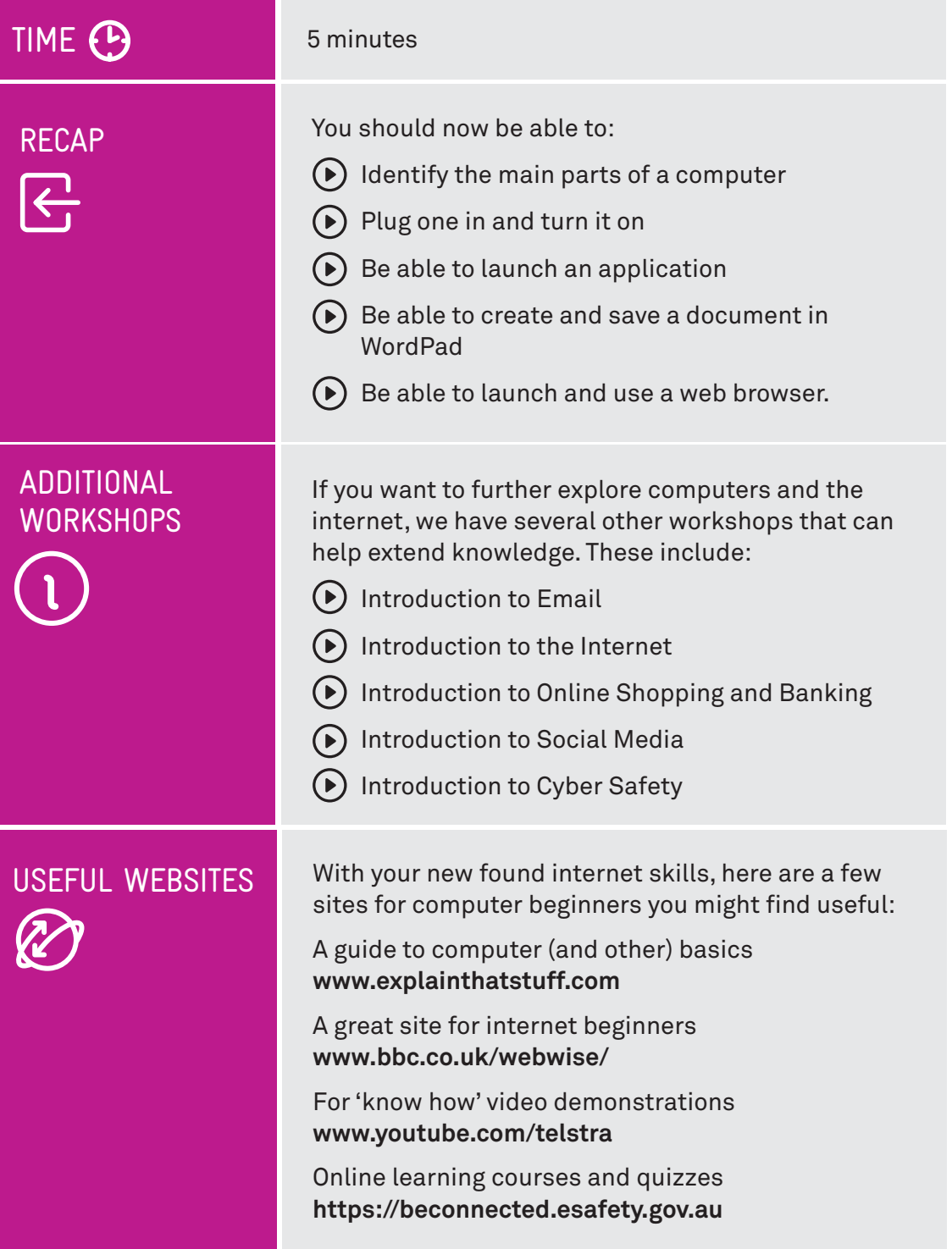

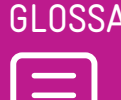

ا لتا

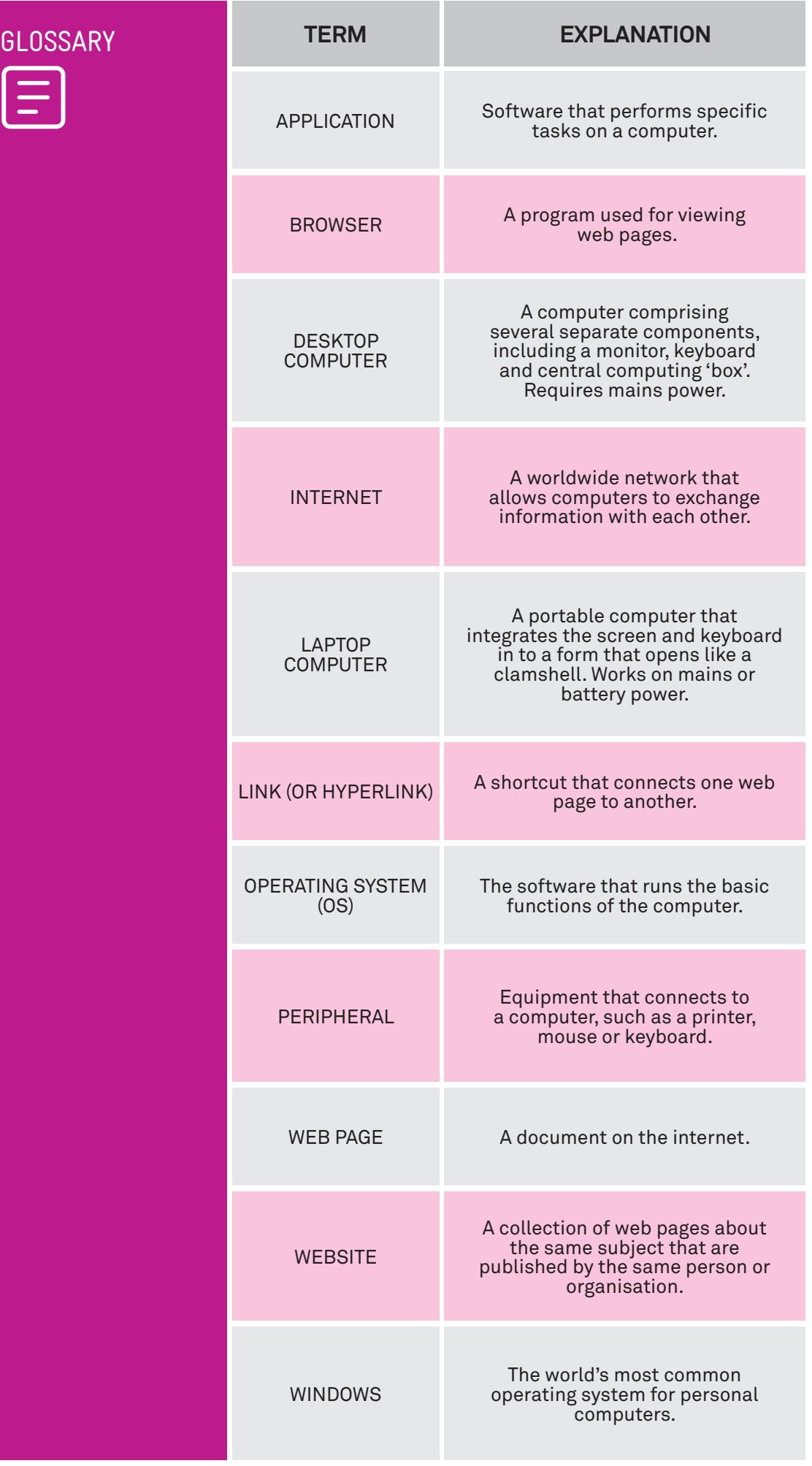

#### DISCLAIMER

The information contained in this publication and any accompanying materials is strictly for educational and informational purposes. The publication and any accompanying materials do not constitute the promotion, endorsement or approval of any product or service referred to, shown or demonstrated in the publication and any accompanying materials.

The publication and any accompanying materials are designed to be used as an initial reference only. They are not intended to be a comprehensive guide or to apply in all situations.

Reasonable endeavours have been made to ensure that information appearing in this publication and any accompanying materials was correct at the time of production. However, the authors, producers and presenters of this publication and any accompanying materials (the Relevant Persons)\* make no representation or warranty as to the accuracy, reliability, completeness or currency of the information in this publication and any accompanying materials.

The information and any advice provided in this publication and any accompanying materials is provided solely on the basis that the audience will be responsible for making their own assessment of the matters discussed herein and are advised to verify all relevant representations, statements and information.

\* The Relevant Persons:

- exclude, to the maximum extent permitted by law, all express or implied warranties of any kind in relation to any information in this publication and any accompanying materials;
- are under no obligation to update any information in this publication and any accompanying materials or correct any inaccuracy on this publication and any accompanying materials which may become apparent at a later time; and
- reserve the right, in their absolute discretion, to delete, alter or move the publication (and any accompanying materials) and any of the contents therein (including the terms and conditions of this disclaimer) at any time without notice.

\* The Relevant Persons include any individual, company, partnership or government department involved in the making of the publication and their respective officers, employees and agents.

#### TRADEMARK NOTICE

All product names or websites referred to in this instructional publication may be the trademarks of third parties.

#### INTELLECTUAL PROPERTY NOTICE AND DISCLAIMER

Copyright© Telstra Corporation Limited (ABN 33 051 775 556). All rights reserved. Third party copyright and trademarks reproduced with consent by Telstra Corporation Limited (ABN 33 051 775 556). The material is protected by copyright under the laws of Australia and, through international treaties, other countries. No part of these materials may be released, distributed, reproduced, copied, stored, or transmitted in any form or by any means whether electronic, mechanical, recording or otherwise except for your own information, research or study.

October 2018 edition.